*State of Michigan, Department of Treasury Form 4626, Assessing Officer's Report of Taxable Values as of State Equalization in May Form 4626, Assessing Officer's Report of Taxable Values as of State Equalization in May Instruction for Submission Using BS&A Software Instruction for Submission Using BS&A Software State of Michigan, Department of Treasury* 

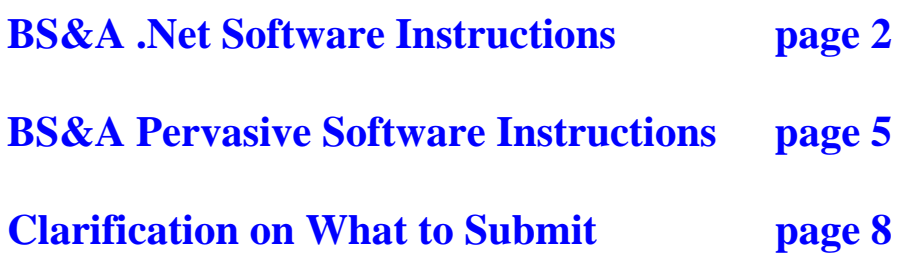

#### **Important Notes:**

- **Run this from the 2013 assessment roll BEFORE rolling it over to 2014**
- **The 4626 form is due June 15, 2013.**
- **For Townships: Do Not exclude village values from the report**

If you don't have internet access, print the form and Fax or mail to : Fax (517) 241-2621 Assessment & Certification Division, PO Box 30790, Lansing, MI 48909

*Form 4626, Assessing Officer's Report of Taxable Values as of State Equalization in May Instruction for Submission Using BS&A Software* 

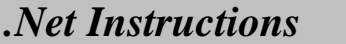

*pgs 2-4* 

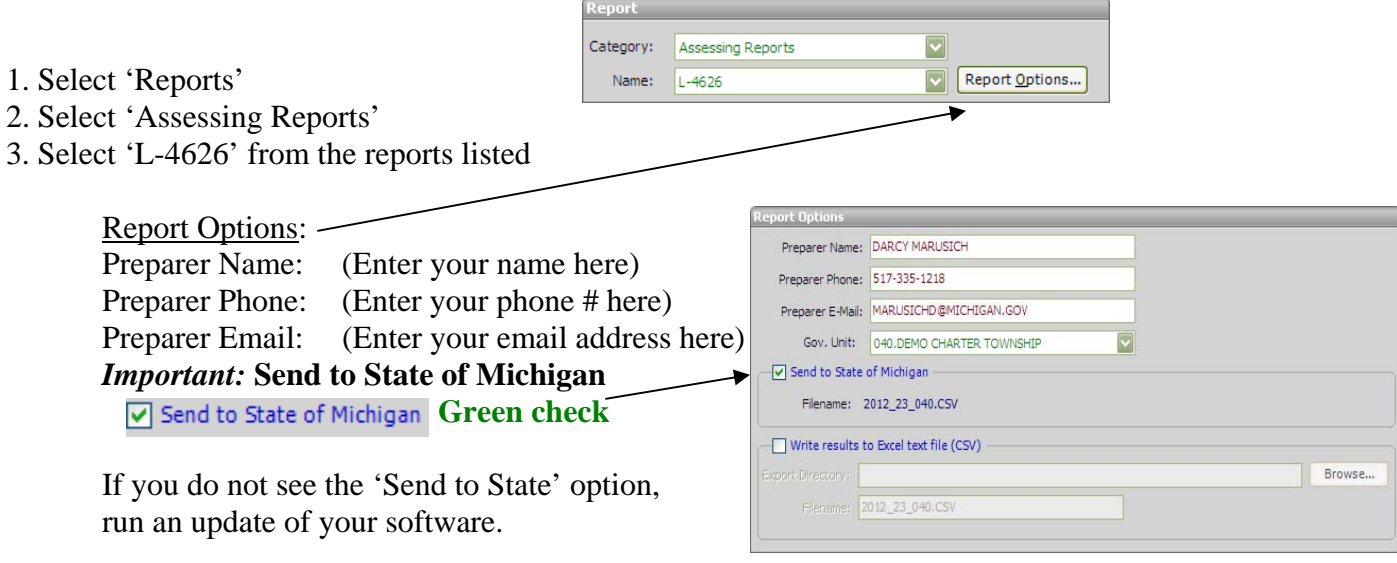

Close

When you click the Close button, a Send to State a confirmation box will pop-up.

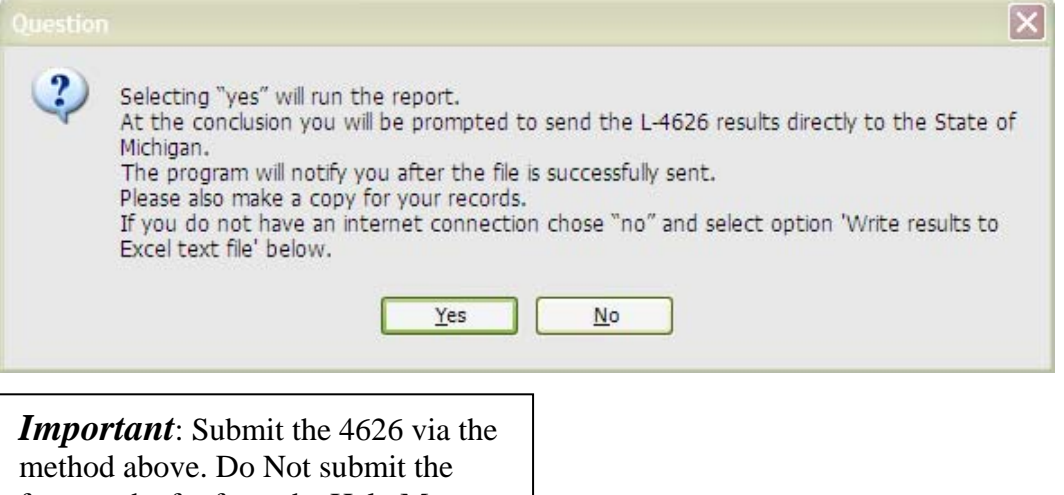

form to the ftp from the Help Menu.

*Form 4626, Assessing Officer's Report of Taxable Values as of State Equalization in May Instruction for Submission Using BS&A Software* 

# *.Net Instructions pgs 2-4*

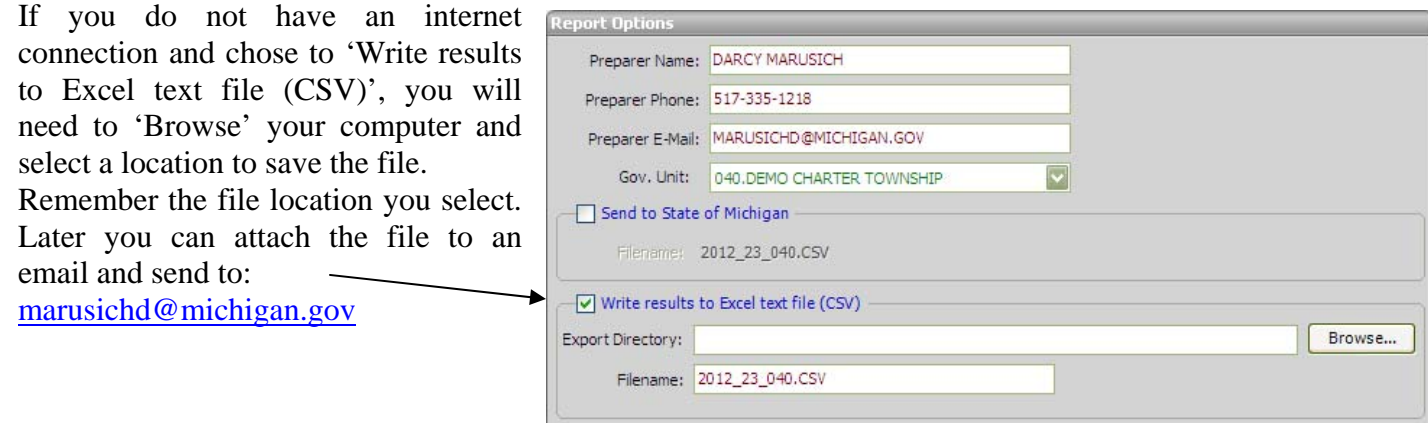

### \*\**IMPORTANT:* **Before running the report, check Report Population.**

Report Population: Population: All Records Spec. Pop.: **Ad Valorem Parcels** (Do not include special acts)

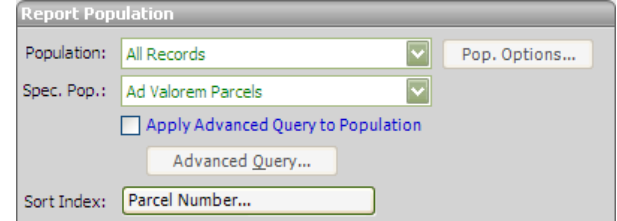

*Form 4626, Assessing Officer's Report of Taxable Values as of State Equalization in May Instruction for Submission Using BS&A Software* 

# *.Net Instructions pgs 2-4*

#### 4. Run Report

A paper version will print to the screen. You can print this for yourself if you like.

If you selected to 'Write results to Excel text file (CSV)', a CSV file will simultaneously be generated and saved to your specified location.

When you close the paper version screen, if you selected to 'Submit to State' you will see a pop-up box asking if you want to submit. If you select Yes, the file will be sent and you will receive confirmation that it has been successfully uploaded and ... you're done.

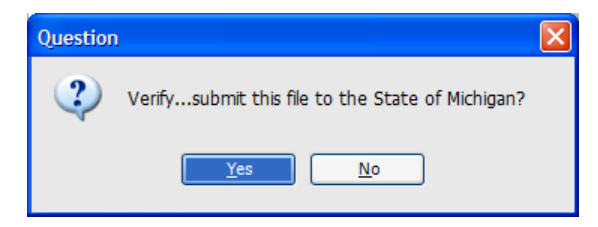

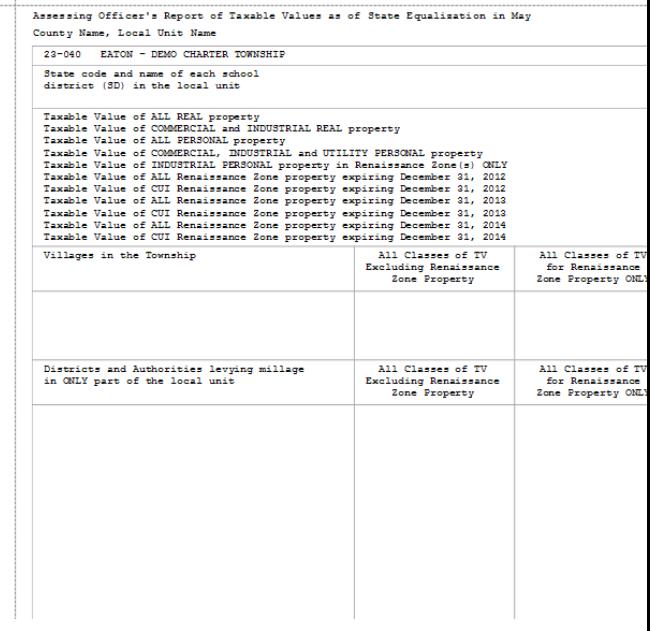

**Note: I will not be sending an email confirmation when you submit through the BS&A ftp site, so please look for the 'Successfully uploaded file' pop-up box to confirm your submission. The confirmation will look something like this:**

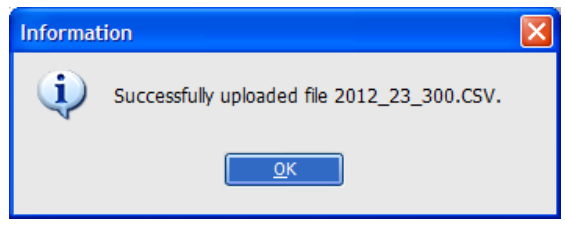

*Form 4626, Assessing Officer's Report of Taxable Values as of State Equalization in May Instruction for Submission Using BS&A Software* 

### *Pervasive Instructions pgs 5-7*

- 1. Select 'Reports'
- 2. Select 'Assessing Reports'
- 3. Select 'L-4626' from the reports listed

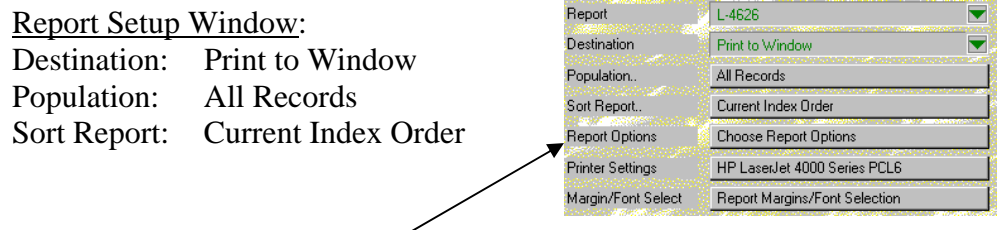

4. Set up your Report Options:

\*\**IMPORTANT:* **Before running report, check Special Population.** 

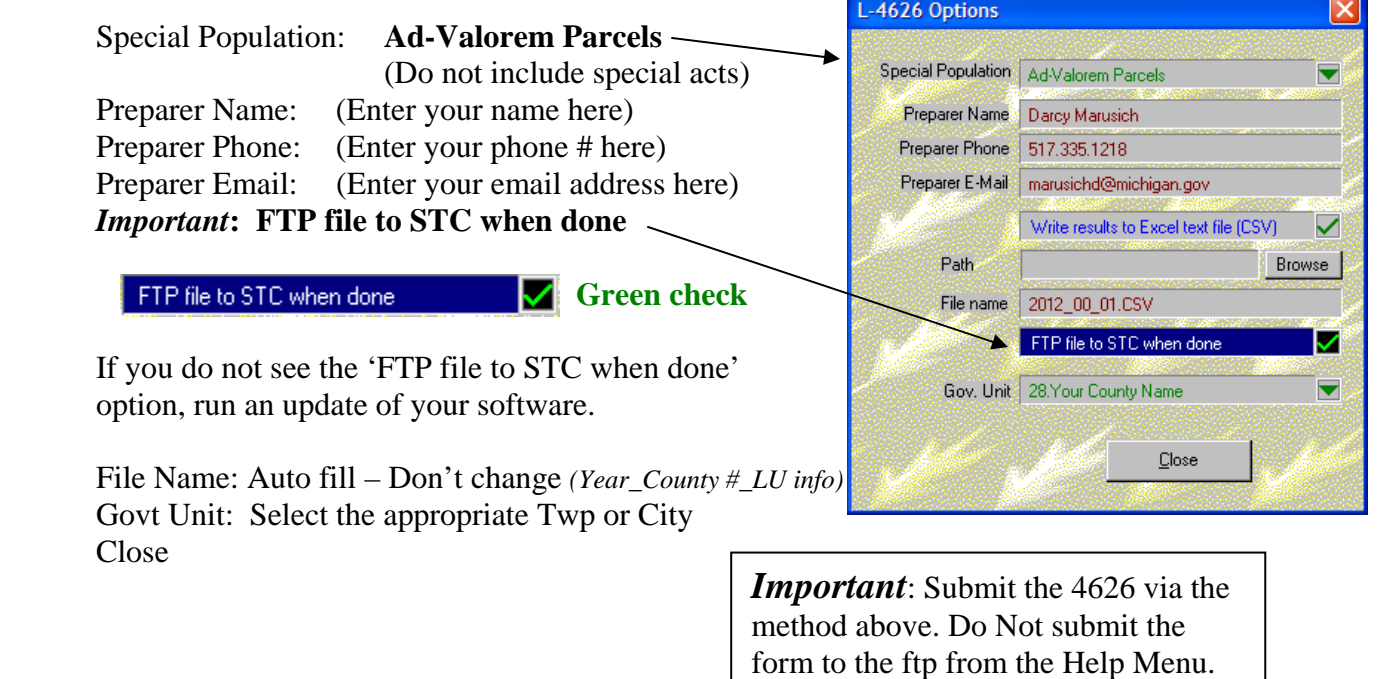

5. If printing the form, check your Printer Settings. Make sure the printer is set to print in Landscape format. Report  $L - 4626$ 

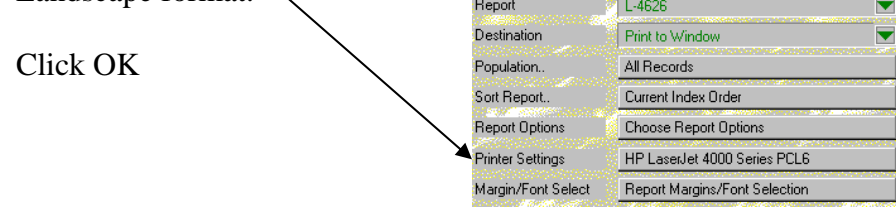

*Form 4626, Assessing Officer's Report of Taxable Values as of State Equalization in May Instruction for Submission Using BS&A Software* 

# *Pervasive Instructions pgs 5-7*

A paper version will print to the screen. You can print this for yourself if you like.

If you selected to 'Write results to Excel text file (CSV)', a CSV file will simultaneously be generated and saved to your computer.

When you close the paper version screen, if you selected to 'FTP file to STC when done' you will see a pop-up box asking if you want to submit. If you select 'Send', the file will be sent and you will receive confirmation that it has been successfully uploaded and ... you're done.

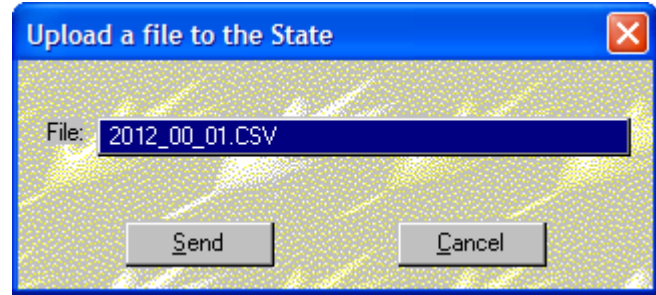

**Note: I will not be sending an email confirmation when you submit through the BS&A ftp site, so please look for the 'Successfully uploaded file' pop-up box to confirm your submission. The confirmation will** 

**appear something like this:**

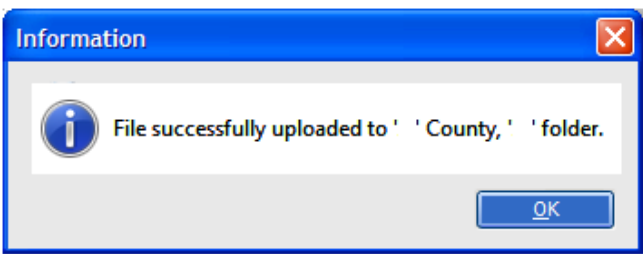

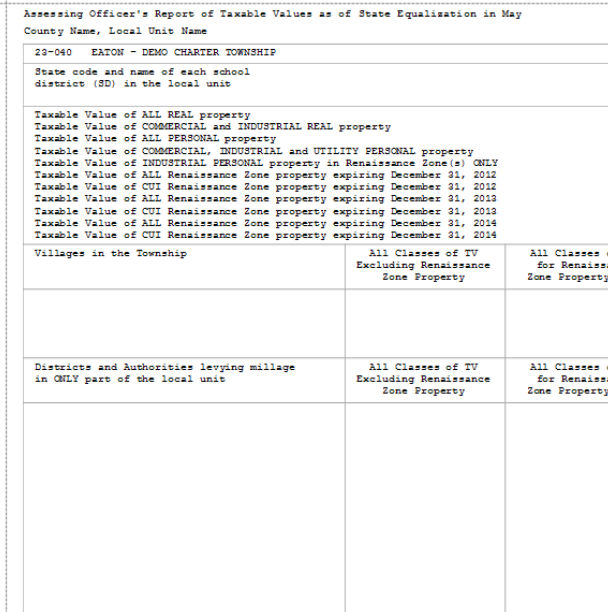

*Form 4626, Assessing Officer's Report of Taxable Values as of State Equalization in May Instruction for Submission Using BS&A Software* 

# *Pervasive Instructions pgs 5-7*

If you selected to 'Write results to Excel text file (CSV)', the CSV file was created and placed in your C: drive. If you chose not to submit the CSV file to the FTP site, you will need to email it to the State.

### **To locate the CSV file:**

- 1. Click on the My Computer icon (usually located on your computer desktop).
- 2. Select the C: drive
- 3. Open the BS&A folder titled EQUALW
- 4. The file I'm looking for should be listed close to the top, beneath the last folder icon. If you are able to see file extensions it will have a '.csv' at the end of the name and will be titled as follows: YEAR\_COUNTY NUMBER\_LOCAL UNIT INFO.csv (ie: 2013\_32\_12) OR (ie: 2013\_32\_12.csv)

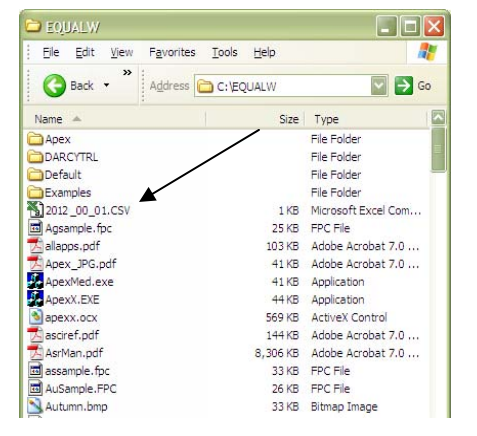

Attach this file to an email and send to: **marusichd@michigan.gov** If you have any problems or questions, you can check with Darcy at (517) 335-1218 or BS&A at (517) 641-8900

### **IF YOU DON'T GET AN EMAIL RESPONSE FROM DARCY WITHIN 3 DAYS AFTER SUMBITTING YOUR CSV FILE VIA AN EMAIL, RESEND THE FILE. IF YOU STILL DON'T GET A RESPONSE, CALL DARCY AT (517) 335-1218.**

**NOTE: If you should have to regenerate the CSV file, delete the old CSV file first. Once a CSV file is created, it will not be replaced with a newer file.** 

*State of Michigan, Department of Treasury Form 4626, Assessing Officer's Report of Taxable Values as of State Equalization in May Instruction for Submission Using BS&A Software* 

### *Clarification of What to Submit*

The CSV file will **not** look like the paper form when it is opened. The following is an image of what the CSV file looks like if it is opened using Microsoft Office Excel. Do not worry about the appearance of the contents of this file. The data from this file is dumped into our database (no paper form is generated from this file).

**Do not send any paper forms if submitting a CSV file.** 

#### **CSV File:**

**This is the file you should submit via upload to the FTP site or by email attachment to marusichd@michigan.gov** 

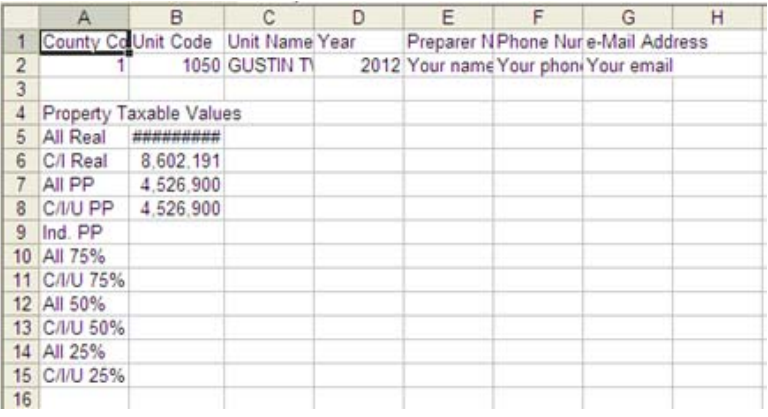

### **Paper Form:**

If and only if the above file can't be sent, fax the paper form to the State at (517) 241-2621

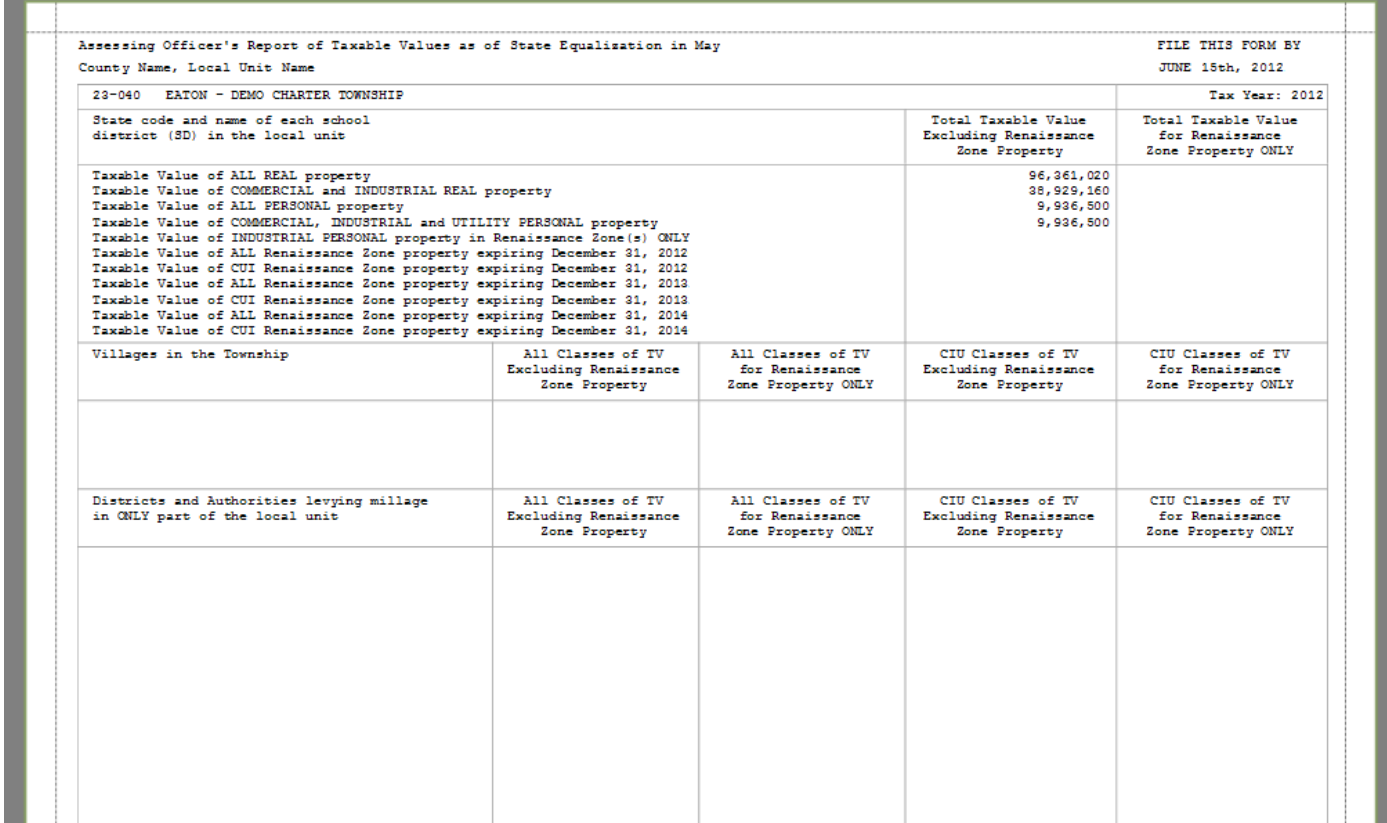